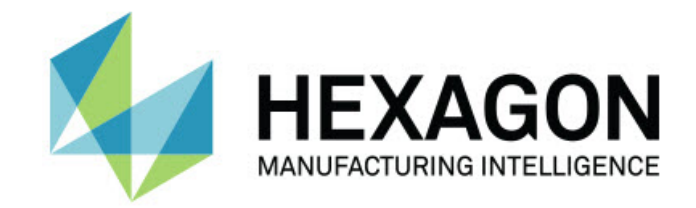

## Inspect 4.2

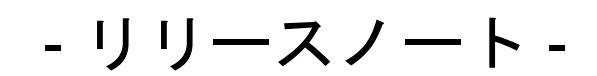

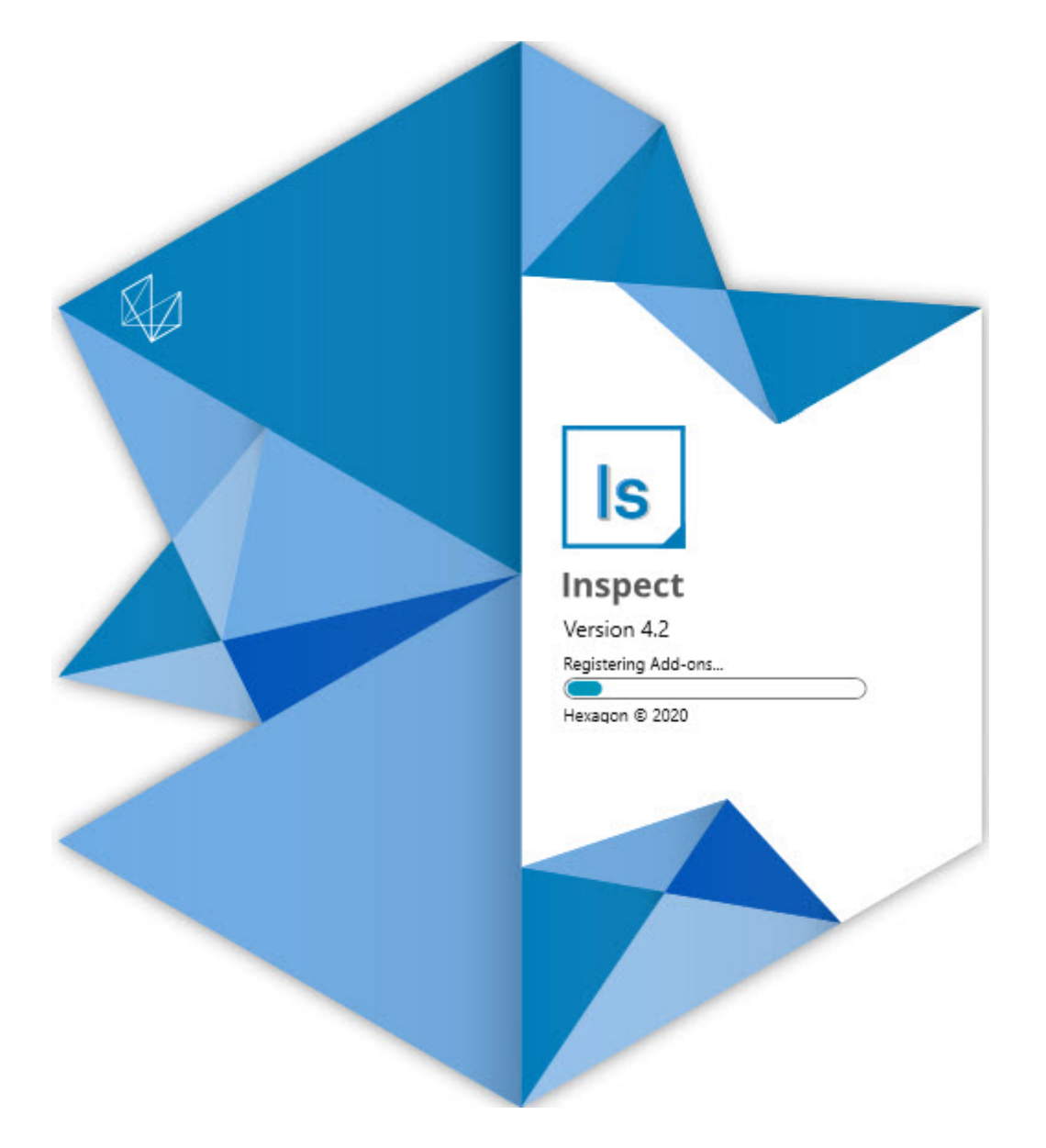

#### 目次

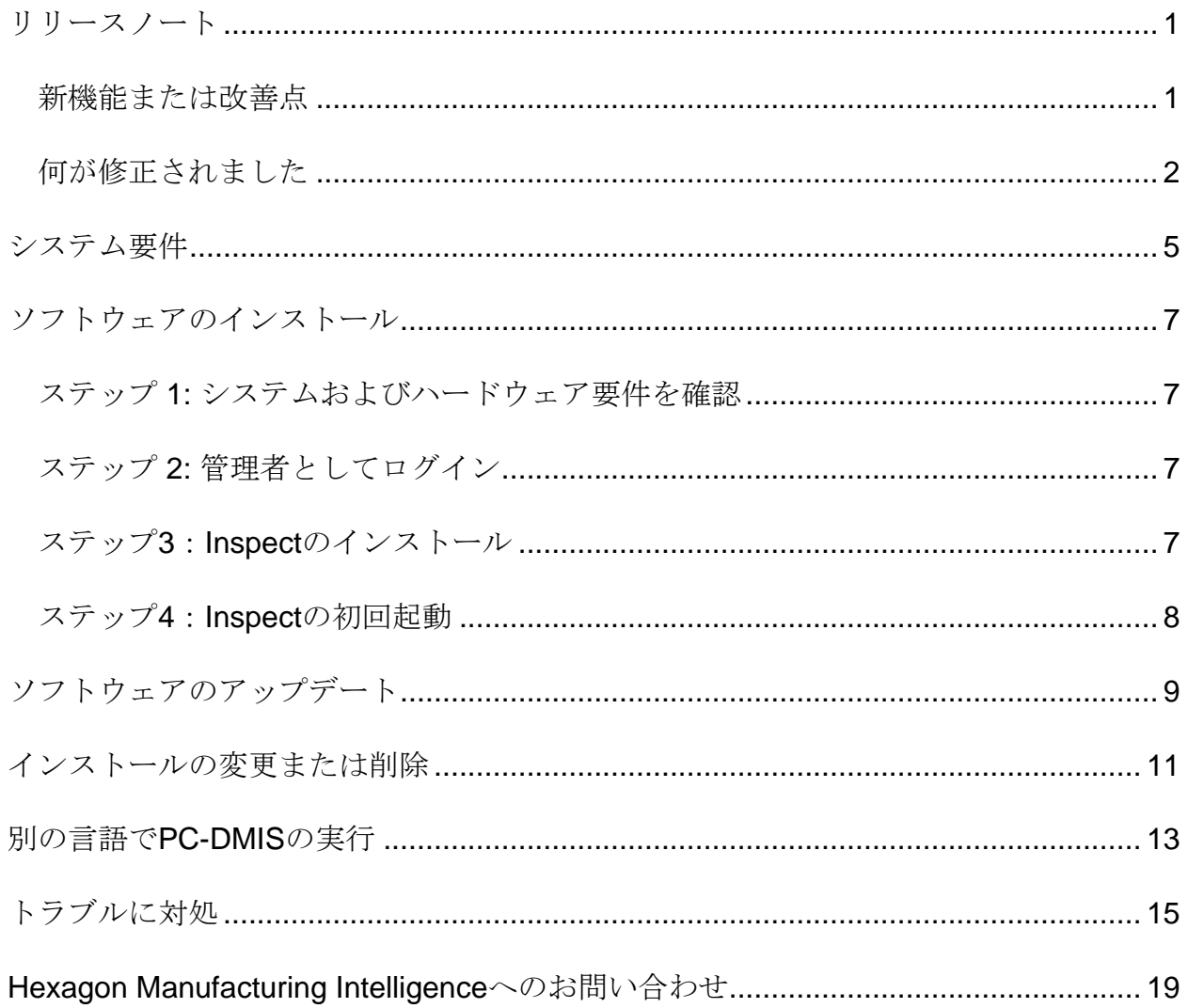

<span id="page-2-0"></span>リリースノート

## <span id="page-2-1"></span>新機能または改善点

- PC-DMIS 2020 R2のアドオン支援を追加しました。INS-10092を参照してください。
- 設定ファイルが破損したためにInspectを開始できなかった問題を修正しました 。NS-10091を参照してください。
- 現在サポートされていないアドオンを削除しました。これらには、Calypso、Pr ocella Monitoring、及びQRコードのジェネレーターが含まれます。INS-10057を参照してください。
- スタート画面は、一般的なタスクへのクイックリンクを備えた、新しく改善され たホーム画面に置き換えられました。さらに、最近のエリアとお気に入りエリ アにアクセスするためのボタンが左側のサイドバーに追加されました。INS-9823を参照してください。
- SMART Quality Barcode機能を削除しました。Inspect 5.0では、バーコード機能を拡張形式で返す予定です。INS-9823を参照してください。
- EYE-Dのサポートが追加されました。これは、自動測定ルーチンの選択と実行ととも に部品認識を可能にする新しいシステム機能です。EYE-Dでは、手動でアライメントする必要はありません。INS-9797を参照してください。
	- 測定中に画面下部に表示される測定を改善し、測定されている正確な要素IDを示 します。INS-9792を参照してください。
	- ルーチンがEYE-Dまたはスライドショーを使用する時に表示するタイルオーバーレイアイコンを 追加しました。INS-9791を参照してください。
	- 実行中にPC-DMISを表示するかどうかを制御するために、ルーチンの実行中にアプリケーシ ョンを表示するチェックボックスを追加しました。INS-9869を参照してください。
	- Inspectを閉じるために、左側のサイドバーの下部に終了ボタンを追加しました 。INS-9788を参照してください。
- 新しい発見画面を表示する左側のサイドバーに発見タブを追加しました。画面 には、機能と製品のハイライトを紹介するビデオが含まれています。INS-9404を参照してください。
- 発見画面の動画は、カードビューも支援しています。INS-10170を参照してください。

### <span id="page-3-0"></span>何が修正されました

- お気に入りまたはサムネイルが利用できなくなったときに「オブジェクト参照が 設定されていません」というメッセージが表示される問題を修正しました。INS-10138を参照してください。
- お気に入りとしてマークされたフォルダーが機能しない問題を修正しました。フ ォルダをお気に入りにする機能を削除しました。INS-10132を参照してください。
- パレット機能が、MODE/DCCコマンドを正しく使用したルーチンを受け付けな い問題を修正しました。INS-9899を参照してください。
- 再測定オプションがパレットのプレイリストのレポートを更新しない問題を修正 しました。INS-9888を参照してください。
- PC-
	- DMISへの接続中に空の残り時間フィールドが表示される問題を修正しました。 このフィールドは、測定ルーチンが読み込まれて実行が開始されると表示されま す。INS-9835を参照してください。
- 変数を使用しているプレイリストをキャンセルすると、Inspectを再起動して再 度測定する必要があった問題を修正しました。INS-9776を参照してください。
- Inspectを初めて使用しようとした時に、誤って検出され、以前のバージョンの 設定を使用しようとした問題が修正されました。INS-9771を参照してください。
- 複数のPC-DMISアドオンがインストールされている場合、Inspectが間違ったバージョンの PC-DMISを使用することがあった問題を修正しました。INS-9751を参照してください。
- ヘルプモードで表示される小さな疑問符のヘルプアイコンが、別のアプリケーシ ョンにフォーカスがある場合でも表示されたままになる問題を修正しました。IN S-9451を参照してください。

リリースノート

• お気に入りのエイリアスの名前を変更すると、詳細ペインが表示されなくなる 問題を修正しました。INS-9404を参照してください。

<span id="page-5-0"></span>システム要件

オペレーティングシステム

Inspect 4.2は、64ビットWindows 10、Windows 8.1、Windows 8、及びWindows 7(最新のService Pack)の下で運転します。その他のオペレーティングシステムは支援されていません  $\circ$ 

**Microsoft .NET Framework**

Windows対応のMicrosoft .NET Framework 4.6.1。

#### その他の要件

HTML5をサポートするインターネットブラウザ。

お使いのコンピュータシステムは、計測製品または使用しようとする製品をサポートす る必要があります。

Inspect

4.2は、適切なアドオンを使用してInspectを構成する限り、これらのソフトウェア計測 製品で動作します:

- PC-DMIS(PC-DMIS Readme.pdfファイルのシステム要件を参照する)。
- QUINDOS
- EYE-D(このアドオンには、Hexagonから購入する必要があるCMMキットが必要で す)。

支援されている他のアプリケーションのシステム要件については、それらの製品のマニ ュアルを参照してください。また、Hexagon Manufacturing Intelligenceの代理者へ連絡することもできます(このドキュメントの最後にある「[Hex](#page-15-0) [agon Manufacturing Intelligence](#page-15-0)への問い合わせ」を参照しくてください)。

# <span id="page-6-0"></span>ソフトウェアのインストー

## ル

これらの手順は、管理者がInspectをインストールして設定するためのものです。

#### <span id="page-6-1"></span>ステップ **1:**

システムおよびハードウェア要件を確認

新しいバージョンのInspectをインストールする前に、上記の[「推薦されたシステム要](#page-5-0) [件」](#page-5-0)に記述されたシステムおよびハードウェアの要件を満たしているか確認してくださ い。また、成功にインストールされるための有効なソフトウェア·ライセンスを持って いる必要があります。

- コンピュータのプロパティを取得するには、Windowsの[スタート]メニューから[ システム]と入力し、[設定]をクリックします。結果の一覧から、「システム」を クリックします。
- 画面の解像度を確認するには、Windowsの[スタート]メニューから[表示]と入力 し、[設定]をクリックします。結果のリストから、「表示」をクリックします。 解像度の調整をクリックします。[解像度]リストをクリックして、使用可能な画 面解像度を表示します。

### <span id="page-6-2"></span>ステップ **2:** 管理者としてログイン

新しいInspectバージョンを初めてインストールして実行するには、Windowsで管理者 権限を持つユーザーとしてログインするか、または次のステップで管理者としてセット アップアプリケーションを実行する必要があります。

### <span id="page-6-3"></span>ステップ**3**:**Inspect**のインストール

このファイルを使用してInspect 4.2をインストールすることができます:

**Inspect\_4.2.####.#\_x64.exe**

ここで、#記号は特定のビルド番号を表わします。

- 1. この実行可能ファイルをダブルクリックしてインストールプロセスを開始します  $\circ$
- 2. 画面上の指示に従ってアプリケーションをインストールします。

Inspectは、PC-DMISの一部のバージョンにも含まれています。その場合、PC-DMISのインストールプロセス中にInspectをインストールするオプションが表示されま す。

#### <span id="page-7-0"></span>ステップ**4**:**Inspect**の初回起動

Inspectのインストールが完了されると、次の手順を実行してソフトウェアを起動しま す:

- 1. Windowsの[スタート]メニューから、**Inspect 4.2**と入力します。
- 2. 表示されるショートカットをクリックするか、またはEnterキーを押します。ソ フトウェアはロードを完了すると、ホーム画面を表示します。
- 3. [ホーム]画面の左側のサイドバーから、[アドオン]画面及び[設定]画面を使用して 、定期的に使用するようにInspectを設定します。

Inspectを実行したら、いつでもヘルプアイコン( )をクリックしてヘルプを表示できます。

<span id="page-8-0"></span>ソフトウェアのアップデー ト

Inspectがインストールされると、最新の機能拡張や修正が行われるように最新の状態 に保つ必要があります。Universal

Updaterアプリケーションを使用して、Hexagonソフトウェアを最新の状態に保つこと ができます。そのソフトウェアを実行するには、Windowsの「スタート」メニューか ら「**Universal Updater**」と入力してEnterキーを押します。

**Hexagon**社の顧客体験向上プログラム

#### インストール中に、Hexagon

社の顧客体験改善のプログラムに参加することができます。このプログラムは、ユーザ がアプリケーションをどのように使用しているかを理解するのに役立ちます。これは弊 社がユーザの最も使用するソフトウェアの領域を改善することができる改善をするのを 助けます。詳細については、このウェブページをご覧ください:

[https://www.hexagonmi.com/about-us/hexagon-customer-experience-improvement](https://www.hexagonmi.com/about-us/hexagon-customer-experience-improvement-program)[program](https://www.hexagonmi.com/about-us/hexagon-customer-experience-improvement-program)

Hexagon Universal

Updaterアプリケーションは、コンピュータがインターネットに接続されている場合、 自動的にソフトウェアのアップデートをチェックします。このアプリケーションはPC-DMISとInspectと共にインストールされます。アップデータがアップデートの利用可能 であることを検出した場合、アップデータはタスクバーの時計の右側にあるWindows の通知領域を使用して、アップデートを通知します。通知をクリックすると、アップデ ータを開いてそのアップデートをダウンロードしてインストールできます。

アップデータが実行されている場合、タスクバーの通知エリア( )にアップデータ用の小さなアイコンが表示されます。このアイコンをクリックす ると、アップデータを開くことができます。

アップデータが実行されていない場合は、アップデータを手動で実行してアップデート を確認できます。アップデータを使用してソフトウェアを起動したり、新しいソフトウ ェアアプリケーションをインストールしたりすることもできます。アップデータを実行 するには、「スタート」メニューから「**Universal Updater**」と入力し、アップデータのショートカットを選択します。

アップデータに追加のヘルプが必要な場合は、アップデータ自体から利用可能なヘルプ の内容にアクセスできます。

ダウンロード中及びインストールのプロセスにファイアウォールはhttp://www.wilcoxas soc.com/WebUpdaterインターネットアドレスを許可する必要があります。さらに、ソ フトウェアのアップデートをインストールするには管理者権限を持つ必要があります。

<span id="page-10-0"></span>インストールの変更または

## 削除

インストールが完了した後でも、必要に応じてインストール内容を修正または削除する ことできます。これを行うには、インストールプロセスを開始するのと同様、**Inspect \_4.2.####.#\_x64.exe**というファイルをダブルクリックします。セットアップでは、次 のオプションを含む画面が表示されます:

#### • 修復 -

このオプションは、アプリケーションを再インストールします。このオプション はインストールによってすべてのファイルが正しくインストールされなかった場 合に問題点を解決するのに役立つことがあります。

• アンインストール - このオプションはアプリケーションをインストール場所から削除します。Windo wsの[スタート]メニューを使用して、[プログラムの追加と削除]と入力して、[ア プリケーションと機能]画面にアクセスし、そこのアプリケーションを削除する こともできます。

## <span id="page-11-0"></span>別の言語で**PC-DMIS**の実行

デフォルトではソフトウェアはお使いのオペレーティングシステムの言語を使用します 。ソフトウェアの言語を他の言語に変更することができます。設定画面から言語を変 更できます。

- 1. サイドバーから、[設定]を選択して[設定]画面を開きます。
- 2. 設定画面で一般設定を見つけます。
- 3. 現在の言語を希望の言語に設定します。
- 4. 言語を切り替えるには、プロンプトで[はい]をクリックします。その後、ソフト ウェアは新しい言語で再起動します。

<span id="page-12-0"></span>トラブルに対処

このトピックには、表示可能なエラーメッセージや条件、およびその解決に役立ついく つかのアイデアが含まれています。このトピックで解決策が得られない場合は、Hexag onテクニカルサポートにアクセスしてください:

http://support.hexagonmetrology.us/ics/support/default.asp

問題**:** オブジェクトがターゲットタイプと適合しない。 可能な解決策*:*

Inspectを再起動してみます。

問題**:** オブジェクト参照がオブジェクトのインスタンスに設定されていない。 可能な解決策*:*

Inspectを再起動してみます。

問題:測定ルーチンを実行しようとする場合、「このようなインターフェースはサポ ートされない」というメッセージが表示されます。 可能な解決策*:*

これは、PC-

DMISのデフォルトバージョンが削除されたときに発生します。既定のPC-DMISバージョンは、管理者として実行された最後のバージョンです。Inspectに は常にデフォルトバージョンが定義されている必要があります。

コンピュータから既定のバージョンを削除する場合は、新たなディフォルトのバ ージョンを定義する必要があります。これを行うには、「開始」を押して、新し いデフォルトとして使用するPC-DMISのバージョンのショートカットを見つけます。それを右クリックし、[管理

者として実行]を選択します。デフォルトとして設定するには、一度だけ管理者と して実行する必要があります。

問題: InspectがPC-

DMISとの接続を確立しようとしたときまたは実行中に「緊急エラー」が発生します。 可能な解決策*:*

Inspectヘルプファイルの「PC-DMISの緊急エラーの修正」を参照してください。

#### 問題**:**

Inspectのアダプタに設定エラーがあり、工場出荷時の設定にリセットする必要があり ます。

可能な解決策*:*

Inspectを出荷時の設定にリセットしてください。詳細については、Inspectヘルプ の「工場出荷時のデフォルト設定へのリセット」を参照してください。

問題: Settings.xmlファイルが壊れているため、Inspectをまったく使用できません。 可能な解決策*:*

Inspectを出荷時の設定にリセットしてください。詳細については、Inspectヘルプ の「工場出荷時のデフォルト設定へのリセット」を参照してください。

問題: PC-DMIS測定ルーチンの実行時にInspectがレポートを生成しません。 可能な解決策*:*

PC-

DMISが.pdfレポートを生成するように設定されていることを確認してください。 詳細については、「レポートを印刷するためのPC-DMISの設定」を参照してください。

問題: 実行する時、PC-DMISのバージョンがInspectに表示されません。 可能な解決策*:*

お使いのPC-

DMISのバージョンに適切なアプリケーションアドオンがインストールされている ことを確認してください。

次に、PC-

DMISのバージョンを管理者として少なくとも1回実行します。これを実行するに は、PC-DMIS

アプリケーションのショートカットを右クリックして、管理者として実行するを 選択します。

Inspectをこれに接続するには、PC-DMISを管理者として少なくとも1回実行する必要があります。

#### 問題:

実行すると、Inspectは実行オプションエラーを表示します。エラーは、実行オプショ ンを設定できず、実行オプションはロードされた一時測定ルーチンでのみ設定できるこ とを示しています。 可能な解決策*:*

検査ソフトウェアが実行されており、オープンルーチンがあるかどうかを確認し ます。

ソフトウェアで開いているルーチンをすべて閉じます。

次に、Inspectからルーチンを再実行します。

# <span id="page-15-0"></span>**Hexagon Manufacturing Intelligence**へのお問い合わ せ

Inspect

4.2リリースの商用リリース版をお使いであり、テクニカルサポートについて詳細をお 求めの場合、[hexagonmi.com/contact-us](http://hexagonmi.com/contact-us) へ問い合わせるか、または [hexagonmi.com/products/software](http://hexagonmi.com/products/software)を参照してください。また、(1) (800) 343- 7933の電話番号で Hexagon 社のテクニカルサポートへ問い合わせることも可能です。